## **How to View an Academic Advisement Report in MyCSN**

- 1. Before accessing your MyCSN student account, make sure you validate your account and register your password.
	- a. To validate your account:
		- i. [Click here validate your CSN student account](https://go.csn.edu/LoginPolicy.jsp)
		- ii. Click on the **Account Validation** link
		- iii. Enter your NSHE ID (ten-digit number) and last name as it appears on your CSN admissions email.
		- iv. Enter your Personal Identification Number (PIN). It is the last four digits of your social security number (SSN). If you did not provide your SSN on your admissions application, enter 9999.
	- b. To register your password:
		- i. [Click here to register your password](https://go.csn.edu/LoginPolicy.jsp)
		- ii. Click on the **Reset Password** link
		- iii. Click on **Password Registration**
		- iv. Follow the on screen prompts to register your password
	- c. If you encounter any issues validating your account or registering your password, call (702) 651-5555.
- 2. After validating your student account and registering your password, log on to [https://go.csn.edu/LoginPolicy.jsp.](https://go.csn.edu/LoginPolicy.jsp)

3. Click on the MyCSN tile.

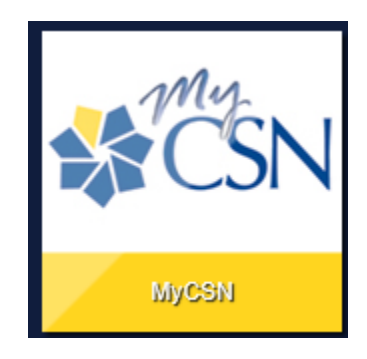

4. If required, enter your login credentials again.

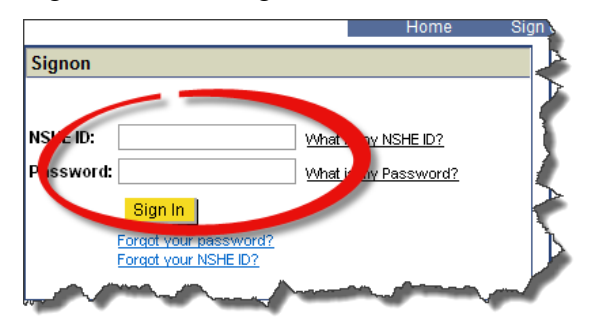

5. Click on the **MyCSN Student Center** hyperlink.

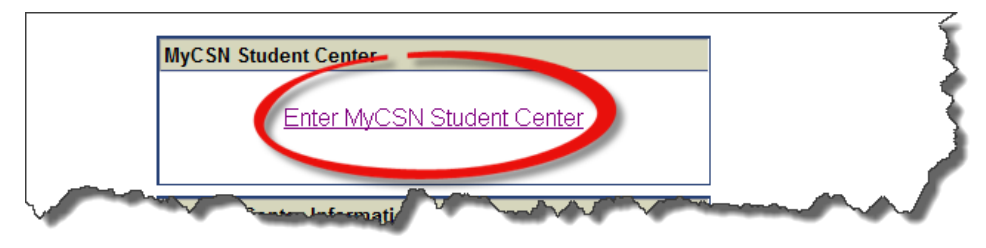

6. Under the Academics section, select Academic Requirements from the drop down list, then click on the icon. Your Academic Requirements will reflect your current declared major in MyCSN. If your major is incorrect, you will need to change it to view the academic requirements for your desired major by following these [instructions.](https://www.csn.edu/sites/default/files/u2461/instructions_requesting_a_program_or_plan_change.pdf)

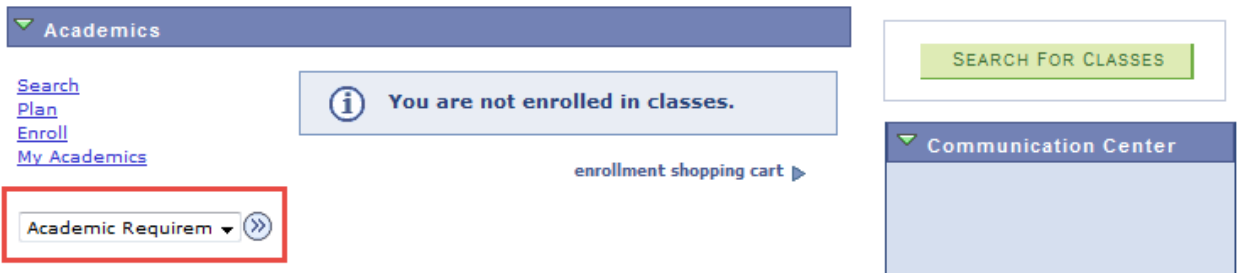

- 7. When viewing an advisement report, each section/degree requirements will show within the general education sections.
- 8. The special program requirements may have 2 or 3 sections depending upon the degree.
- 9. Each category will state if the degree requirements has been **Satisfied** or **Not Satisfied**.

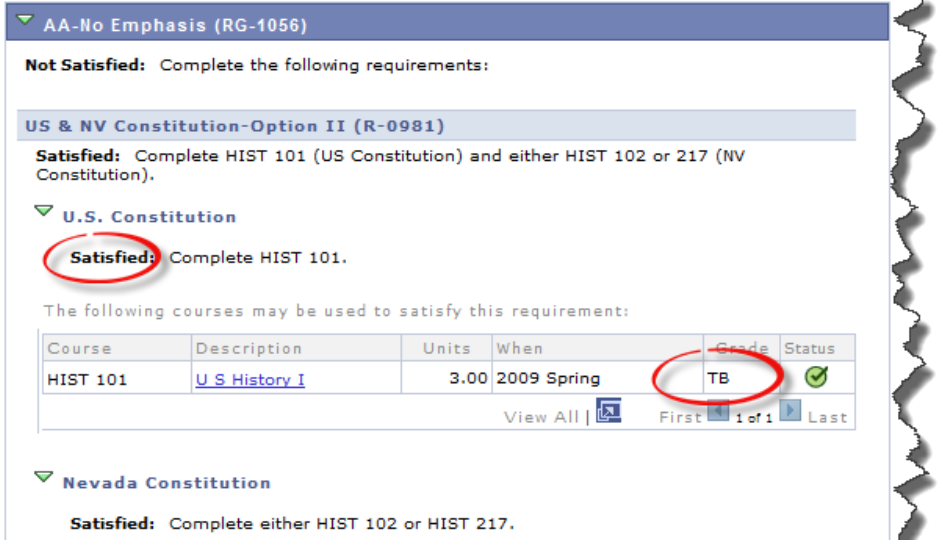

10. Transferred courses from a previous institution show as a **T** next to the **Letter Grade**.

11. A yellow diamond signifies that the student is currently enrolled.

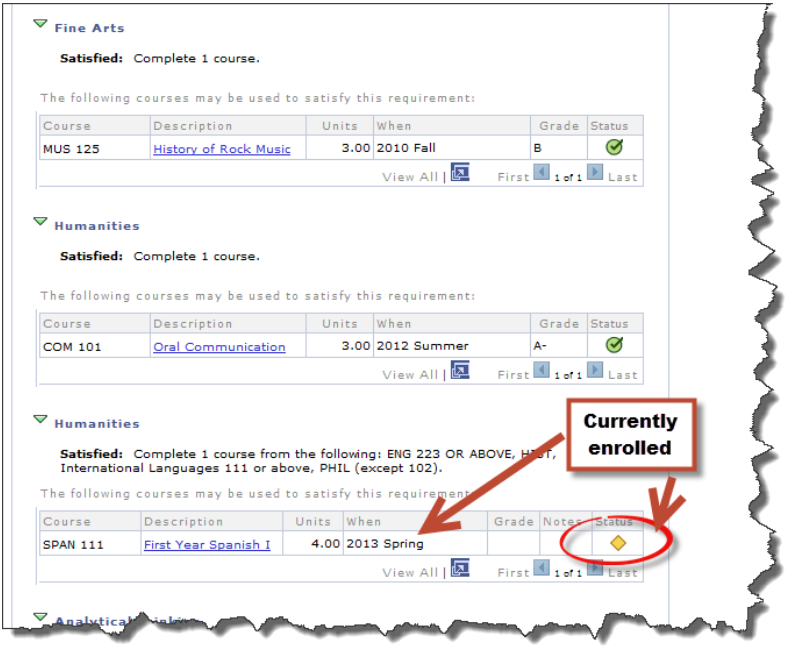

12. All areas of the Advisement Report must be satisfied in order to complete your declared degree.